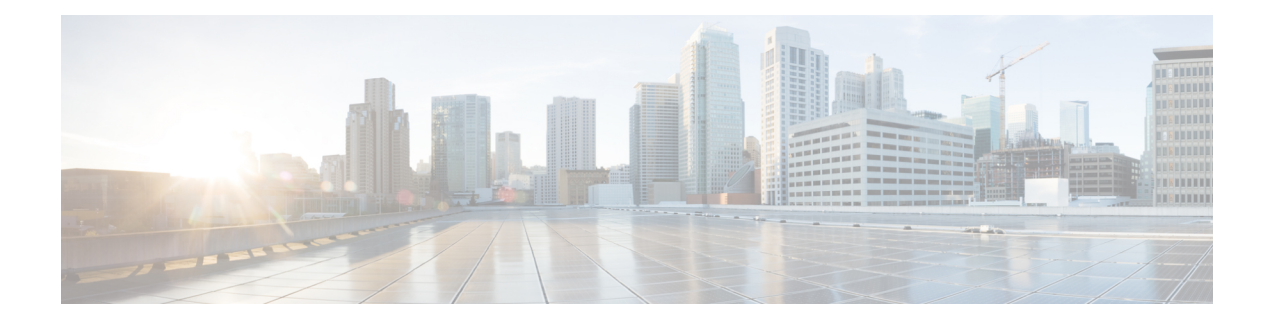

# **OpAdmin Menus**

This chapter provides an overview and screenshot of each of the menus in the OpAdmin portal to illustrate the various menu options that are available for performing tasks. It includes the following topics:

- [Configuration](#page-0-0) Menu, on page 1
- [Operations](#page-1-0) Menu, on page 2
- Status [Menu,](#page-1-1) on page 2
- [Support](#page-2-0) Menu, on page 3

## <span id="page-0-0"></span>**Configuration Menu**

The Configuration menu in the OpAdmin portal provides options for configuring your Threat Grid Appliance. Any changes that need to be made to your configuration, must be done using this menu to be in edit mode.

**Figure 1: OpAdmin Portal Configuration Menu**

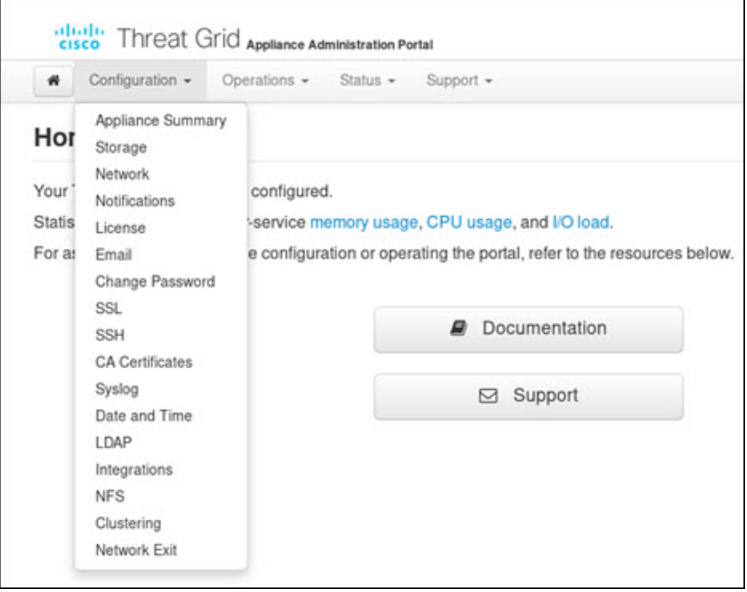

## <span id="page-1-0"></span>**Operations Menu**

The Operations menu in the OpAdmin portal provides options for backups, applying configuration, and updating the appliance.

**Note** Choose **Update Appliance** in the Operations menu to view the Release Notes.

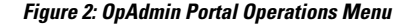

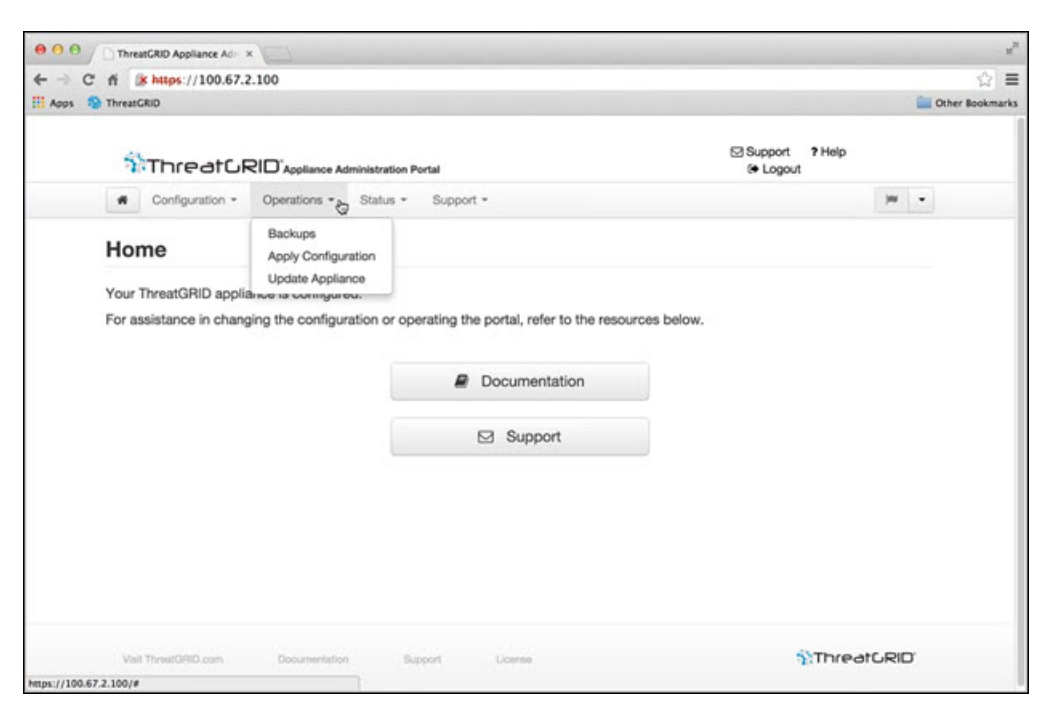

### <span id="page-1-1"></span>**Status Menu**

The Status menu in the OpAdmin portal is used to view the installed version and information about notifications.

#### **Figure 3: OpAdmin Portal Status Menu**

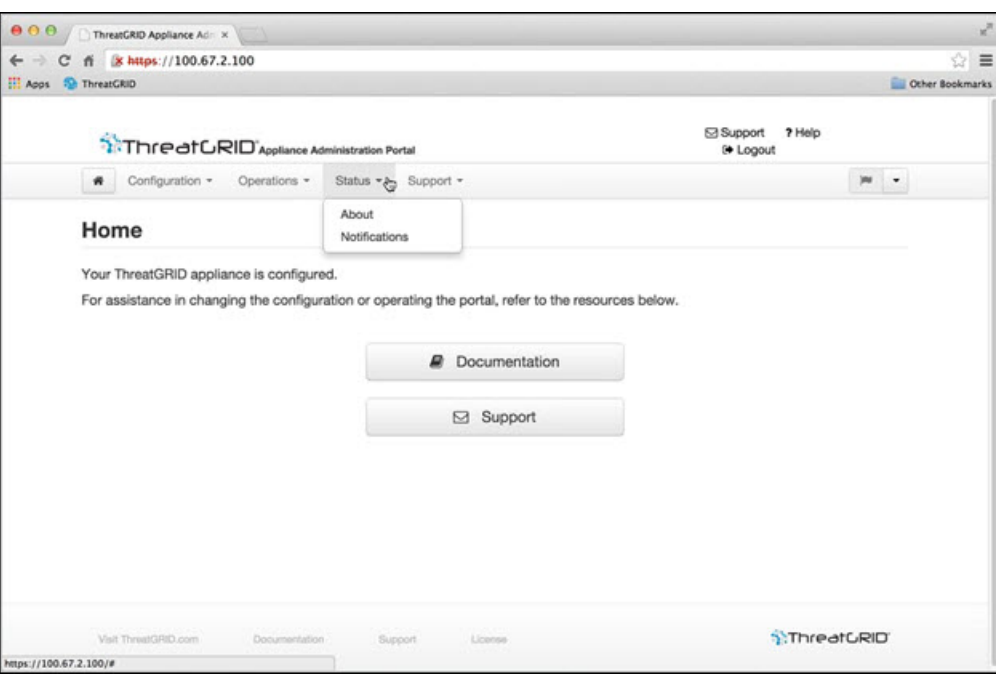

# <span id="page-2-0"></span>**Support Menu**

The Support menu in the OpAdmin portal is used to start a live support session, take snapshots of your system, and access the Threat Grid Cloud Platform.

ш

 $\mathbf{l}$ 

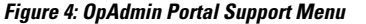

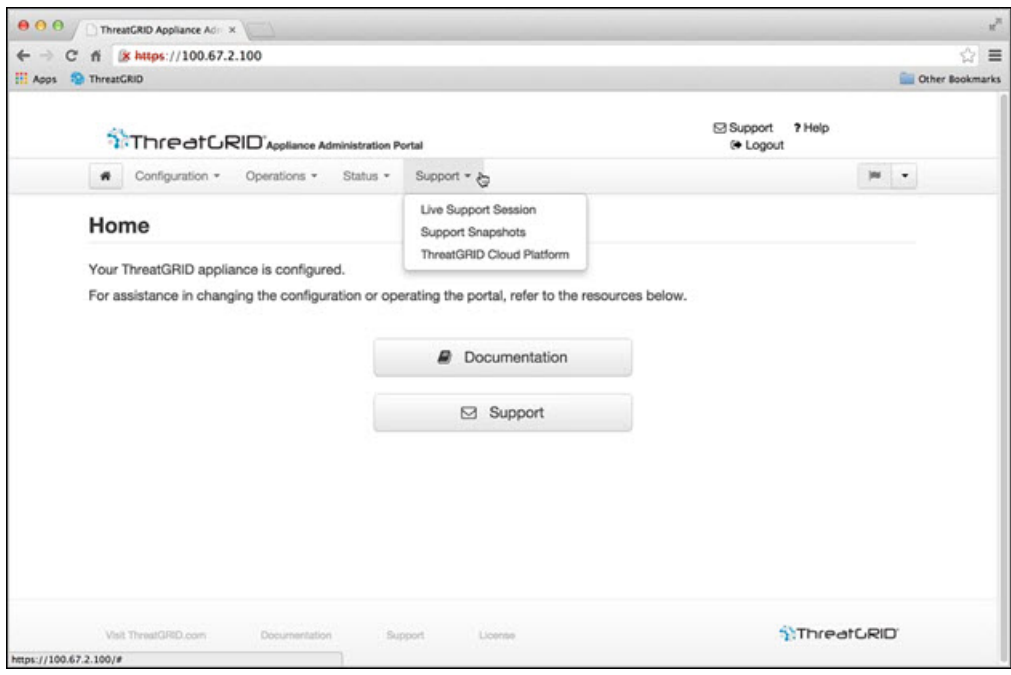

٦